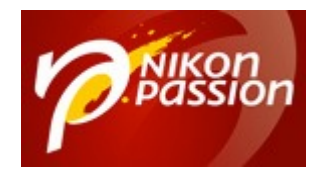

# **[Facet : le post-traitement dopé à](https://www.nikonpassion.com/facet-post-traitement-ia-intelligence-artificielle/) [l'IA](https://www.nikonpassion.com/facet-post-traitement-ia-intelligence-artificielle/)**

L'arrivée d'un nouveau logiciel de traitement d'images est un évènement rare dans la galaxie des outils informatiques dédiés à la photographie. [Facet,](https://facet.ai/) dopé à l'intelligence artificielle, veut révolutionner votre façon de post-traiter vos images. Un tour d'horizon s'impose.

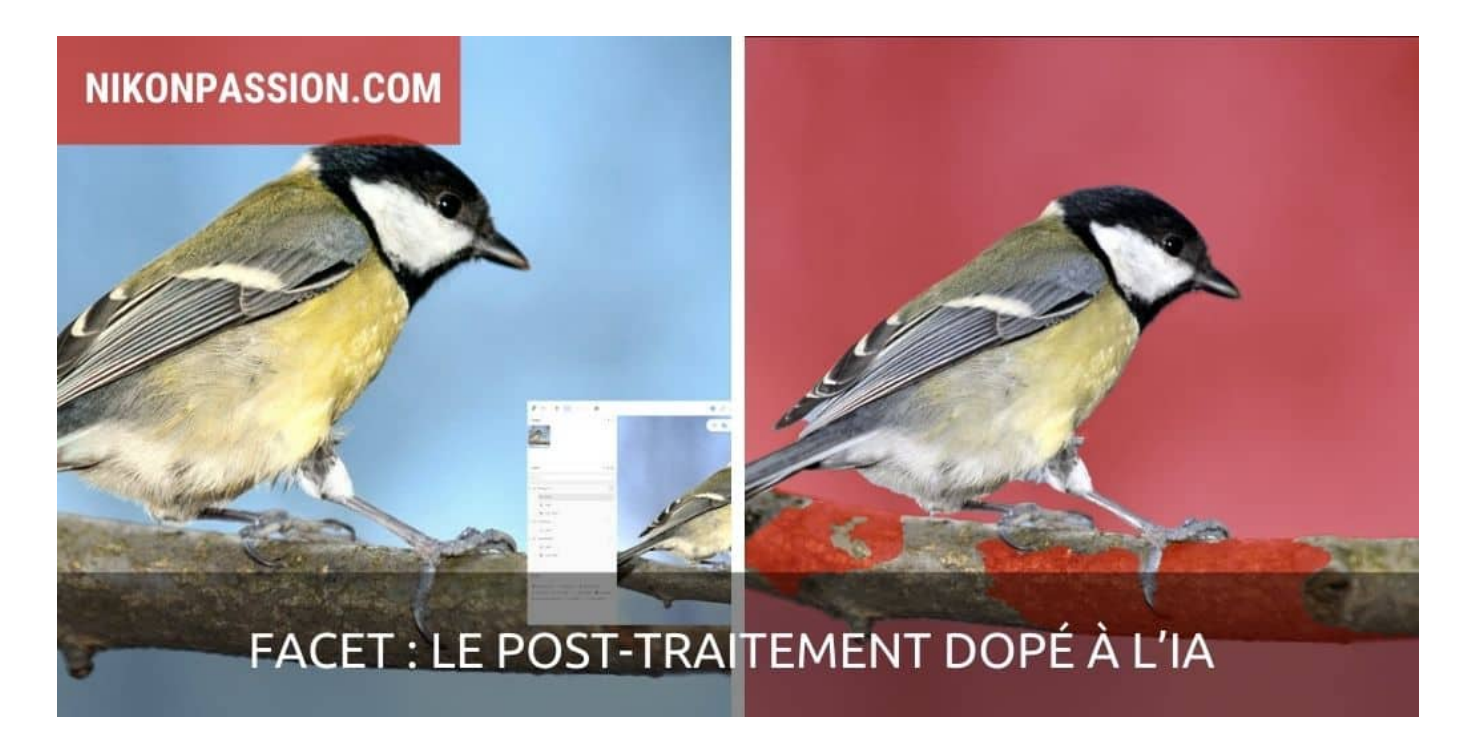

Recevez ma Lettre Photo quotidienne avec des conseils pour faire de meilleures photos : [www.nikonpassion.com/newsletter](https://www.nikonpassion.com/newsletter)

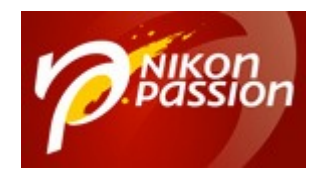

#### **Pourquoi parler de Facet et d'IA ?**

Lorsque Jacques Croizer m'a proposé de parler de l'application web Facet qu'il venait de découvrir, j'ai dit oui tout de suite. Pas parce que cela va intéresser tout le monde et générer des millions de vues, ce n'est pas le cas.

Je l'ai fait car le logiciel est le secteur qui évolue le plus vite depuis deux ans en photographie, que l'IA (Intelligence Artificielle), trop souvent décriée, peut pourtant avoir des apports intéressants pour le photographe au-delà du seul changement de ciel.

Déjà à l'origine de plusieurs tutoriels sur Nikon Passion dont un premier sujet sur l'IA, Jacques Croizer est l'auteur d'un guide qui simplifie la technique photo au profit du plaisir de photographier : «Tous photographes, 58 leçons pour réussir vos photos ».

[Ce livre chez vous via Amazon](https://amzn.to/3s1ZXp2)

[Ce livre chez vous via la FNAC](https://www.awin1.com/cread.php?awinmid=12665&awinaffid=661181&platform=dl&ued=https%3A%2F%2Flivre.fnac.com%2Fa13298907%2FJacques-Croizer-Tous-photographes-58-lecons-pour-reussir-vos-photos%23int%3D%3ANonApplicable%7CNonApplicable%7CNonApplicable%7C13298907%7CNonApplicable%7CNonApplicable)

A partir d'ici je lui laisse la parole.

### **Le post-traitement avec Facet : périmètre**

Recevez ma Lettre Photo quotidienne avec des conseils pour faire de meilleures photos : [www.nikonpassion.com/newsletter](https://www.nikonpassion.com/newsletter)

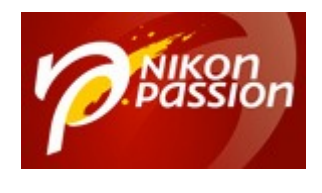

### **d'utilisation**

Facet veut accélérer le traitement des images en exploitant des techniques d'analyse puissantes, issues de l'intelligence artificielle. Le logiciel est basé sur la reconnaissance des objets, une pratique dans laquelle excellent les algorithmes d'apprentissage profond (Deep Learning) dont nous avons parlé dans un [précédent article](https://www.nikonpassion.com/intelligence-artificielle-traitement-image-photographie/).

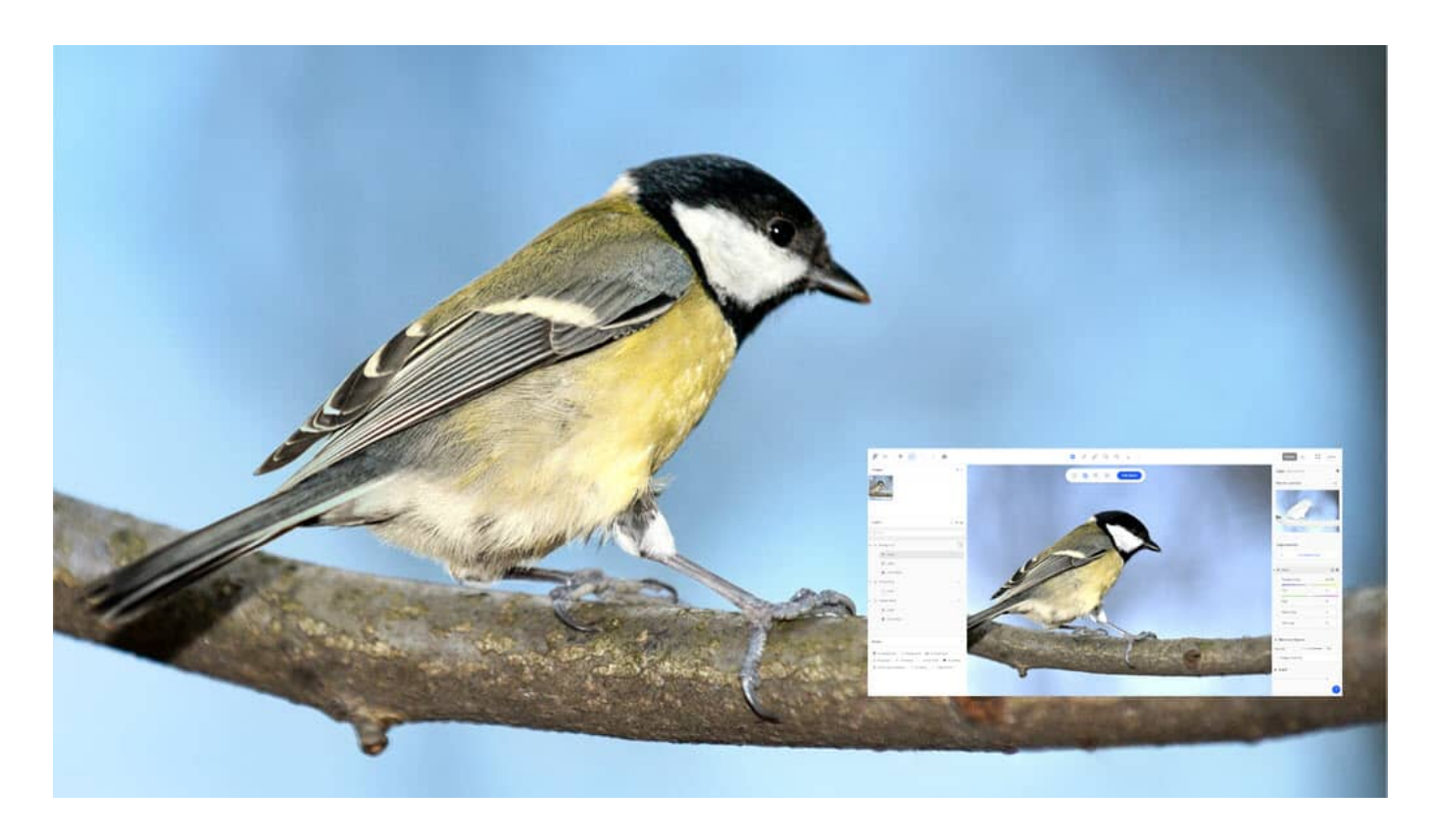

Facet est à ce jour un éditeur d'images en ligne, ce n'est pas un logiciel de développement. Facet ne permet que de traiter des photographies au format jpg,

Recevez ma Lettre Photo quotidienne avec des conseils pour faire de meilleures photos : [www.nikonpassion.com/newsletter](https://www.nikonpassion.com/newsletter) Copyright 2004-2024 – Editions MELODI / Nikon Passion - Tous Droits Réservés

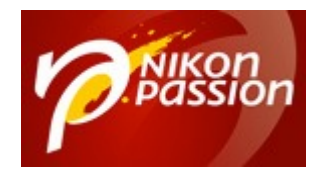

tif ou png. L'édition des fichiers RAW est toutefois en cours d'étude.

### **Comment accéder à l'application pour traiter une photo ?**

Facet se présente sous la forme d'une application web, disponible sur ordinateur comme sur smartphone. Elle n'utilise que marginalement les ressources locales. C'est une bonne alternative aux logiciels plus gourmands si votre ordinateur ne dispose pas de la puissance de calcul aujourd'hui indispensable au fonctionnement fluide de nombreux logiciels de traitement d'images.

Pour lancer Facet sur un ordinateur, saisissez [l'adresse de connexion](https://app.facet.ai/) dans le navigateur. L'application est compatible avec les dernières versions de Chrome, Edge, Brave et Opera sur Windows, Mac et Linux. A ce jour, elle n'est disponible qu'en anglais, mais en utilisant les capacités de traduction en temps réel des navigateurs, vous obtiendrez comme par magie une interface en français (à condition toutefois d'accepter quelques approximations linguistiques !) :

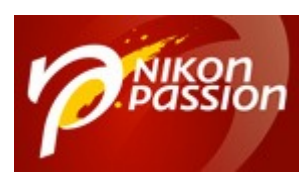

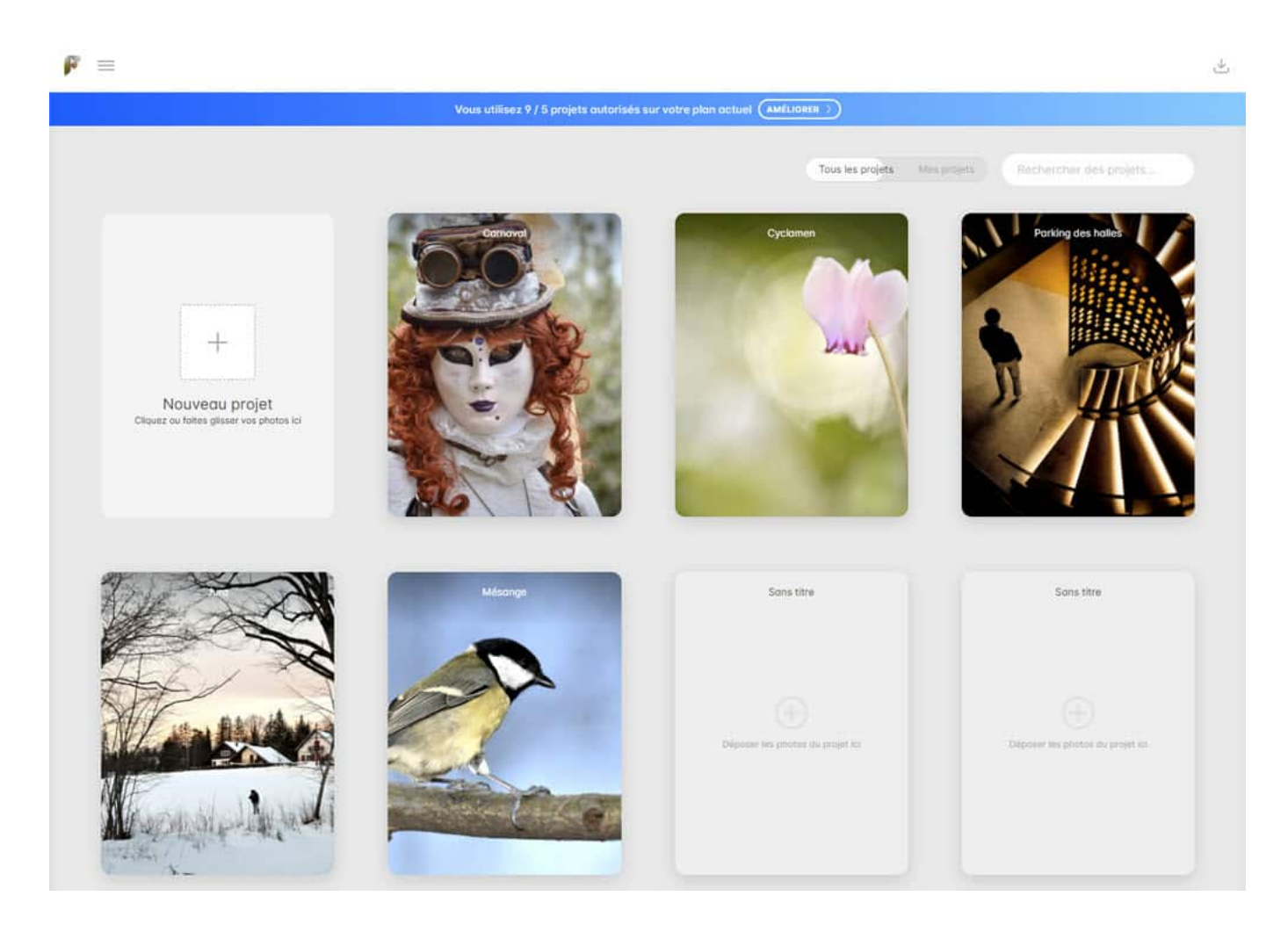

#### *Facet : page d'accueil*

#### **Facet : prise en mains**

La page d'accueil propose quelques projets en exemple. Pour en créer un nouveau, c'est-à-dire télécharger l'une de vos photos sur le cloud, il suffit de la

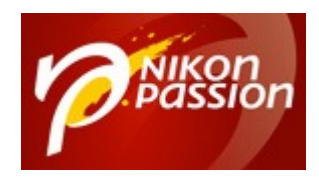

faire glisser sur la première case intitulée « nouveau projet ». Patientez un peu plus de 40 secondes avant que le transfert et le prétraitement d'une image jpg de 13 MO (6000 x 4000 pixels) ne soient terminés et que l'aventure commence.

Par pur esprit gaulois, un utilisateur familier avec les logiciels de traitement d'images passera une paire d'heures à râler qu'on n'y comprend rien… avant d'admettre que le parcours utilisateur est parfaitement fluide et l'interface bien pensée. Tout juste regrettera-t'il qu'il faille traverser l'écran à chaque changement de couche (une liste déroulante dans le cadre de droite serait la bienvenue) et que les curseurs sur les barres de défilement ne soient pas plus visibles.

L'affaire sera plus compliquée pour l'utilisateur novice. L'application est trop récente pour trouver en ligne un manuel ou un tutoriel qui vous aiderait. Les quelques pages de la rubrique d'aide ne vous seront que d'un piètre secours. Avant de vous lancer dans la manipulation des couches et des masques, vous pourrez néanmoins vous familiariser avec les réglages de base qui portent sur l'ensemble de la photo.

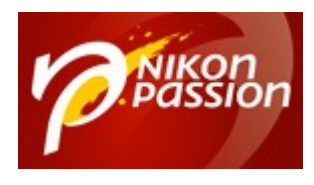

| 19:15 网口                                                                               |              |              |           |                       | <b>SHIPH 33% &amp;</b>      |
|----------------------------------------------------------------------------------------|--------------|--------------|-----------|-----------------------|-----------------------------|
| Images                                                                                 | $+$ >        |              | $\ddot{}$ | Ajouter un ajustement |                             |
| Couches                                                                                | 文志国          | DSC_1333.JPG | $\cdot$   | <b>Q</b> Lumière      | $\widehat{\bullet}$         |
| Q Filtre                                                                               |              |              |           | Luminosité            | $\hat{\phantom{1}}$<br>$+0$ |
| O Lumière                                                                              |              |              |           | Contraste             | ∼<br>$+0$<br>ت              |
| Masques                                                                                | $\checkmark$ |              |           | Clarté                | ۰<br>$+0$<br>U              |
| premier plan<br><b>O</b> tous visages<br>田<br>$\Omega$ tous les cheveux<br>G<br>visage |              |              |           | Exposition            | n<br>$+0$<br>$\sim$         |
| tous les vêtements<br>Cheveu                                                           |              |              |           | Points forts          | ×<br>$+0$                   |
| vêtements gris violacé clair 4<br>n<br>trat vêtements gris rougeâtre foncé 2           |              |              |           |                       |                             |

*Facet : réglages de base (sur smartphone)*

#### **Les réglages de base**

Facet propose en premier lieu une fonction d'ajustement automatique permettant d'optimiser le rendu de l'image. Elle n'est pas contextualisée par le sujet, comme avec [Luminar AI](https://www.nikonpassion.com/mise-a-jour-luminar-ai-1-0-1-ergonomie-performances/) qui fait également appel à l'intelligence artificielle pour proposer plusieurs rendus selon que la photo représente un paysage, un portrait, un gros plan, …

Dans Facet, l'ajustement automatique se fait soit en mode luminosité, soit en mode couleur. Pour le tester, j'ai repris la même image que celle utilisée de

Recevez ma Lettre Photo quotidienne avec des conseils pour faire de meilleures photos : [www.nikonpassion.com/newsletter](https://www.nikonpassion.com/newsletter)

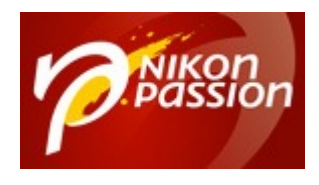

l'article « [Intelligence Artificielle et traitement de l'image en photographie »](https://www.nikonpassion.com/intelligence-artificielle-traitement-image-photographie/) », mais cette fois au format jpg :

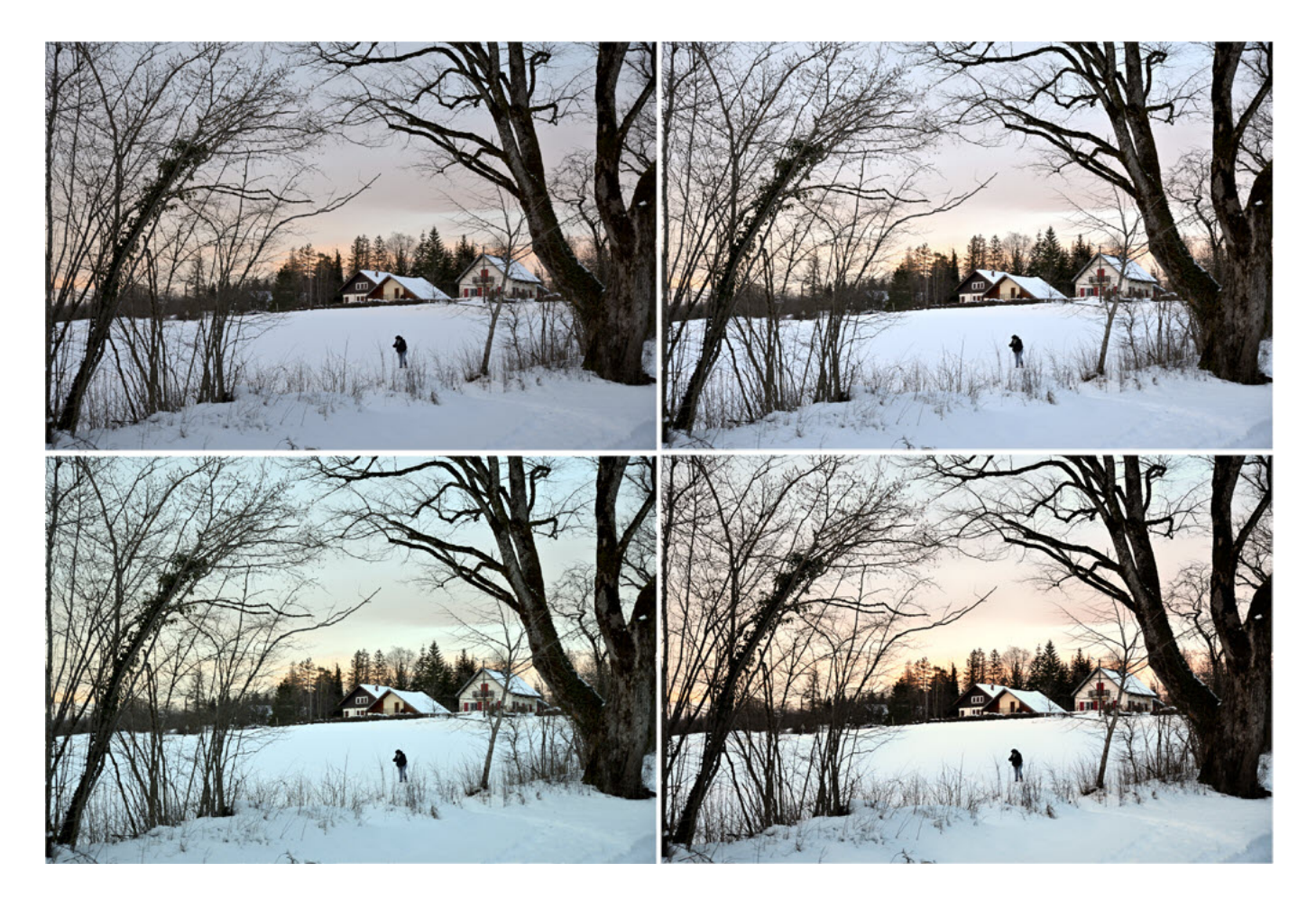

*Jura (f/5.6 à 1/40 s) photo (C) J. Croizer*

*de gauche à droite et de haut en bas : photo originale – mode luminosité – mode couleur – réglage manuel*

Recevez ma Lettre Photo quotidienne avec des conseils pour faire de meilleures photos : [www.nikonpassion.com/newsletter](https://www.nikonpassion.com/newsletter)

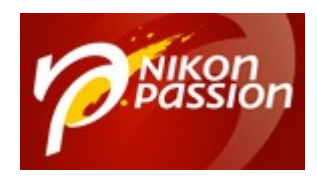

La correction apportée par les deux modes reste mesurée. Un curseur permet d'en doser l'impact. Il est ici de 100 %, sans pour autant céder aux effets de mode qui tendent à booster à l'excès la saturation, le contraste et l'accentuation des détails, donnant des images flatteuses au premier regard, mais vite caricaturales.

Le réglage est non destructif : vous pouvez à tout moment revenir en arrière. Il est possible d'ajuster le rendu en mettant en œuvre une riche palette d'ajustements spécifiques, tels qu'on les trouve dans les principaux logiciels de traitement d'images. L'illustration ci-dessous est aussi l'occasion de témoigner des faiblesses occasionnelles de la traduction automatique par le navigateur :

| Auto Adjust                 | $+$    | Adjustments                |                                   | Ajustement automotique        | $+$    | Ajustements                |      |                     |
|-----------------------------|--------|----------------------------|-----------------------------------|-------------------------------|--------|----------------------------|------|---------------------|
| <b>O</b> Light              | $+$    | Add adjustment<br>٠        |                                   | O Lumière                     | $+$    | Ajouter un ajustement<br>÷ |      |                     |
| A Color                     | $^{+}$ |                            |                                   | Couleur                       | $^{+}$ |                            |      |                     |
| © Color Match               | $^{+}$ | · O Light                  | $\widehat{\bullet}$               | O Correspondance des couleurs | $+$    | • O Lumière                |      | $\widehat{\bullet}$ |
| Curves                      | $+$    | Brightness                 | $+0$<br>÷                         | 7 Courbes                     | $^{+}$ | Luminosité                 | $+0$ |                     |
| <b>图 Fill</b>               | $+$    | Contrast                   | $+0$<br>w                         | Remplir                       | $^{+}$ | Contraste                  | $+0$ |                     |
| Il Split Tone               | $+$    | Clarity                    | $\mathcal{S}_2$<br>$+0$<br>$\sim$ | Il Tonglité partagée          | $+$    | Clarté                     | $+0$ |                     |
| <b>L</b> Adjust Polette     | $^{+}$ | o.<br>Exposure             | $+0$                              | Le Ajuster la palette         | $+$    | œ<br>Exposition            | $+0$ |                     |
| E Levels                    | $^{+}$ |                            | $\sim$                            | ** Niveaux                    | $+$    |                            |      |                     |
| $\Delta$ Sharpen            | $^{+}$ | Highlights                 | $+0$<br>$\sim$                    | A Aiguiser                    | $^{+}$ | Points forts               | $+0$ |                     |
| Clarity & Structure         | $+$    | Shadows                    | $+0$<br>$\sim$                    | Clarté et structure           | $^{+}$ | <b>Ombres</b>              | $+0$ |                     |
| # Blur                      | $+$    | White Level                | $\circ$                           | III Se brouiller              | $^{+}$ | Niveau de blanc            | 0    |                     |
| O Dehaze                    | $+$    | <b>Black Level</b>         | <b>A</b><br>$\circ$<br>$\sim$     | O Dehoze                      | $+$    | Niveau de noir             | Ü    |                     |
| <b>A</b> Transfer Depth     | $+$    |                            |                                   | Profondeur de transfert       | $+$    |                            |      |                     |
| ■ Multimodal Style Transfer | $+$    | <b>E</b> Blend and Opacity |                                   | Transfert de style multimodal | $\pm$  | E Mélange et opacité       |      |                     |

*Facet : menu des réglages manuels*

Recevez ma Lettre Photo quotidienne avec des conseils pour faire de meilleures photos : [www.nikonpassion.com/newsletter](https://www.nikonpassion.com/newsletter)

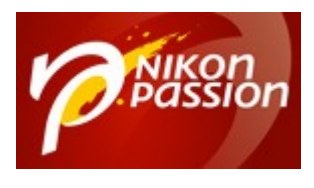

### **Les couches intelligentes**

C'est la création automatique de couches intelligentes (smart layer) qui permet à l'application de se démarquer. De quoi s'agit-il ?

A l'issue du chargement de l'image, Facet en identifie les principaux constituants et créée automatiquement pour chacun d'entre eux un calque spécifique, sur lequel il sera possible d'appliquer les précédents réglages (lumière, couleur, etc…), sans toucher au reste de l'image.

La photo précédente est ainsi décomposée en un avant-plan et un arrière-plan, mais plus étonnant, Facet reconnait également la présence d'un personnage (pourtant minuscule) et crée pour lui un calque spécifique.

Plus que de couches intelligentes, il convient ici de parler de création intelligente de couches. On se heurte aux limites de l'intelligence artificielle : sur cette image complexe, les masques d'avant et arrière-plans restent imparfaits. Considéronsles comme une première ébauche qu'il sera nécessaire d'ajuster manuellement à l'aide des outils traditionnels.

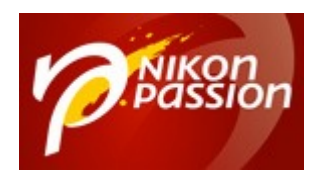

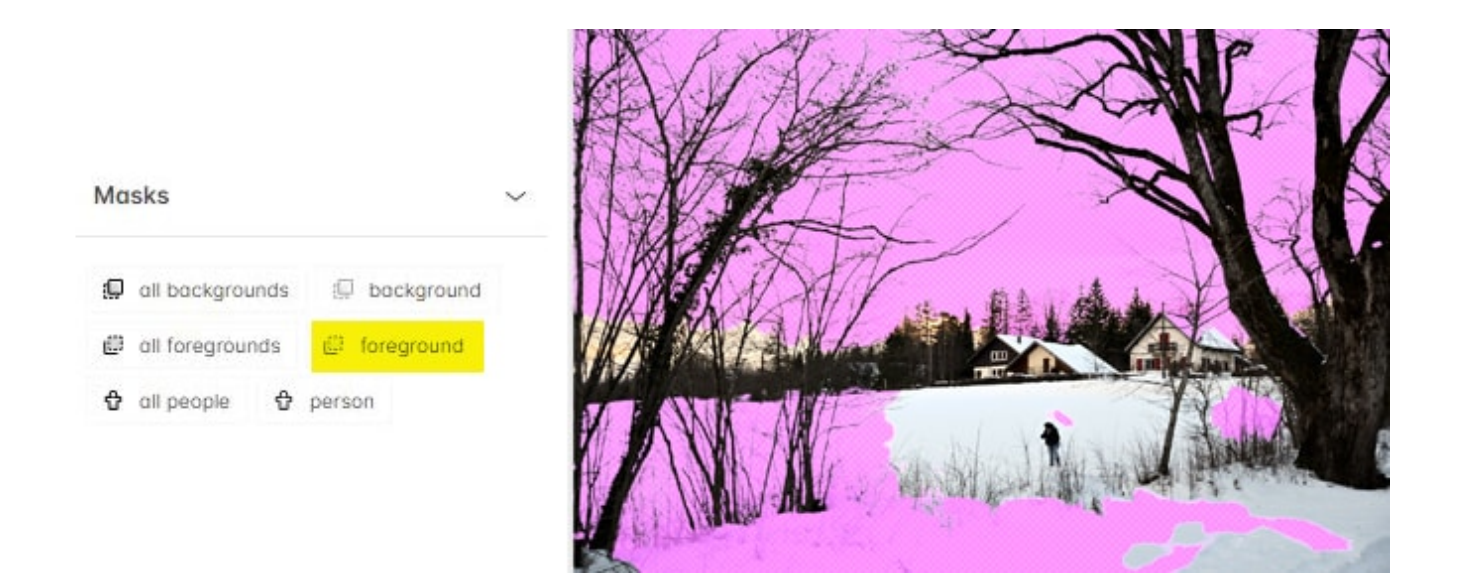

*Couche intelligente : sélection du premier plan*

### **Exemple de sélection intelligente**

Pour aller plus loin dans le test, j'ai choisi de travailler sur une image constituée d'un oiseau perché sur une branche. Dans la version jpg délivrée par le boitier, la mésange manque de dynamique. L'isoler permettra de travailler spécifiquement sur le plumage, puis d'accentuer le contraste des couleurs avec le ciel.

Recevez ma Lettre Photo quotidienne avec des conseils pour faire de meilleures photos : [www.nikonpassion.com/newsletter](https://www.nikonpassion.com/newsletter) Copyright 2004-2024 – Editions MELODI / Nikon Passion - Tous Droits Réservés

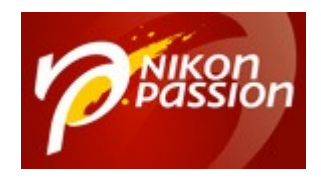

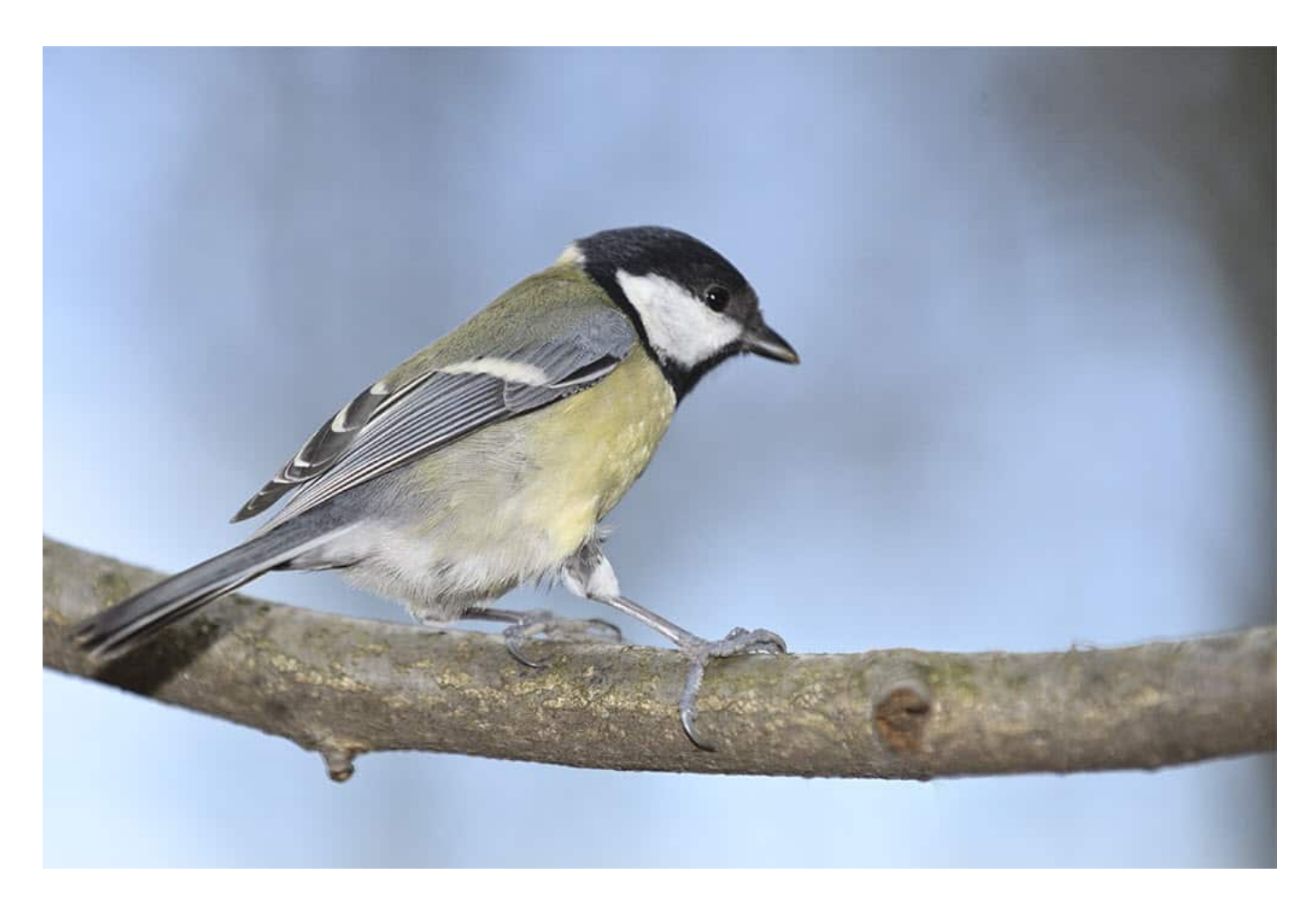

*Mésange (f/5 à 1/3200 s) photo (C) J. Croizer*

Les couches intelligentes découpent une nouvelle fois l'image entre premier-plan (l'oiseau + la branche) et arrière-plan (le ciel), auxquels s'ajoutent :

- l'oiseau (nommé en tant que tel, mais ne subissant aucun traitement contextuel),
- le plumage,

Recevez ma Lettre Photo quotidienne avec des conseils pour faire de meilleures photos : [www.nikonpassion.com/newsletter](https://www.nikonpassion.com/newsletter)

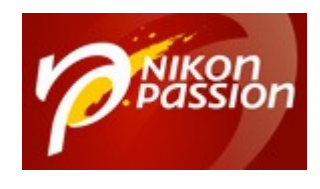

- la partie grise du plumage,
- la partie droite de la branche, bizarrement labellisée knife (couteau).

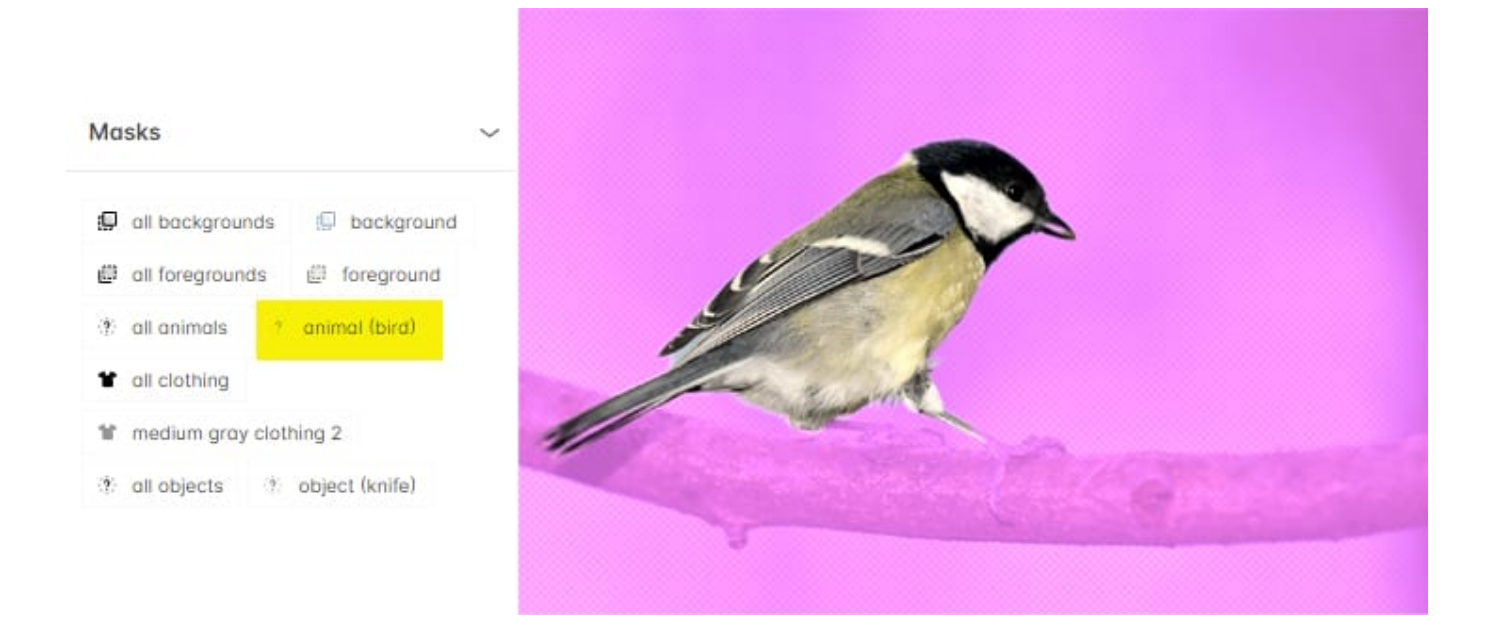

*Décomposition de l'image + masque sur l'oiseau*

Cette décomposition est suffisante pour atteindre notre cible : redonner du peps à la mésange. Cependant, en regardant de plus près la sélection de l'oiseau, on s'aperçoit que les pattes n'y sont pas intégrées. Heureusement, Facet permet de retravailler le masque en utilisant les classiques outils pinceaux, lasso, sélection d'une couleur, …

Chaque méthode de sélection prend en compte un contour progressif intelligent intégré par défaut, qui reste entièrement contrôlable. Reconnaissons qu'on s'éloigne alors de l'objectif premier de Facet qui est d'accélérer le traitement des

Recevez ma Lettre Photo quotidienne avec des conseils pour faire de meilleures photos : [www.nikonpassion.com/newsletter](https://www.nikonpassion.com/newsletter)

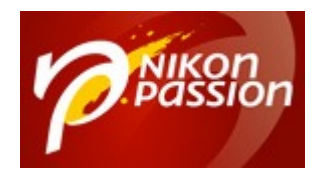

images.

Si la sélection initiale de l'oiseau reste imparfaite, elle n'a toutefois pas à rougir devant celle faite automatiquement par Photoshop (option sélection du sujet). On constate que le logiciel phare d'Adobe intègre correctement les griffes de la mésange, mais prend partiellement en compte la branche en éliminant les parties de l'écorce qui sortent de la zone de netteté.

Recevez ma Lettre Photo quotidienne avec des conseils pour faire de meilleures photos : [www.nikonpassion.com/newsletter](https://www.nikonpassion.com/newsletter)

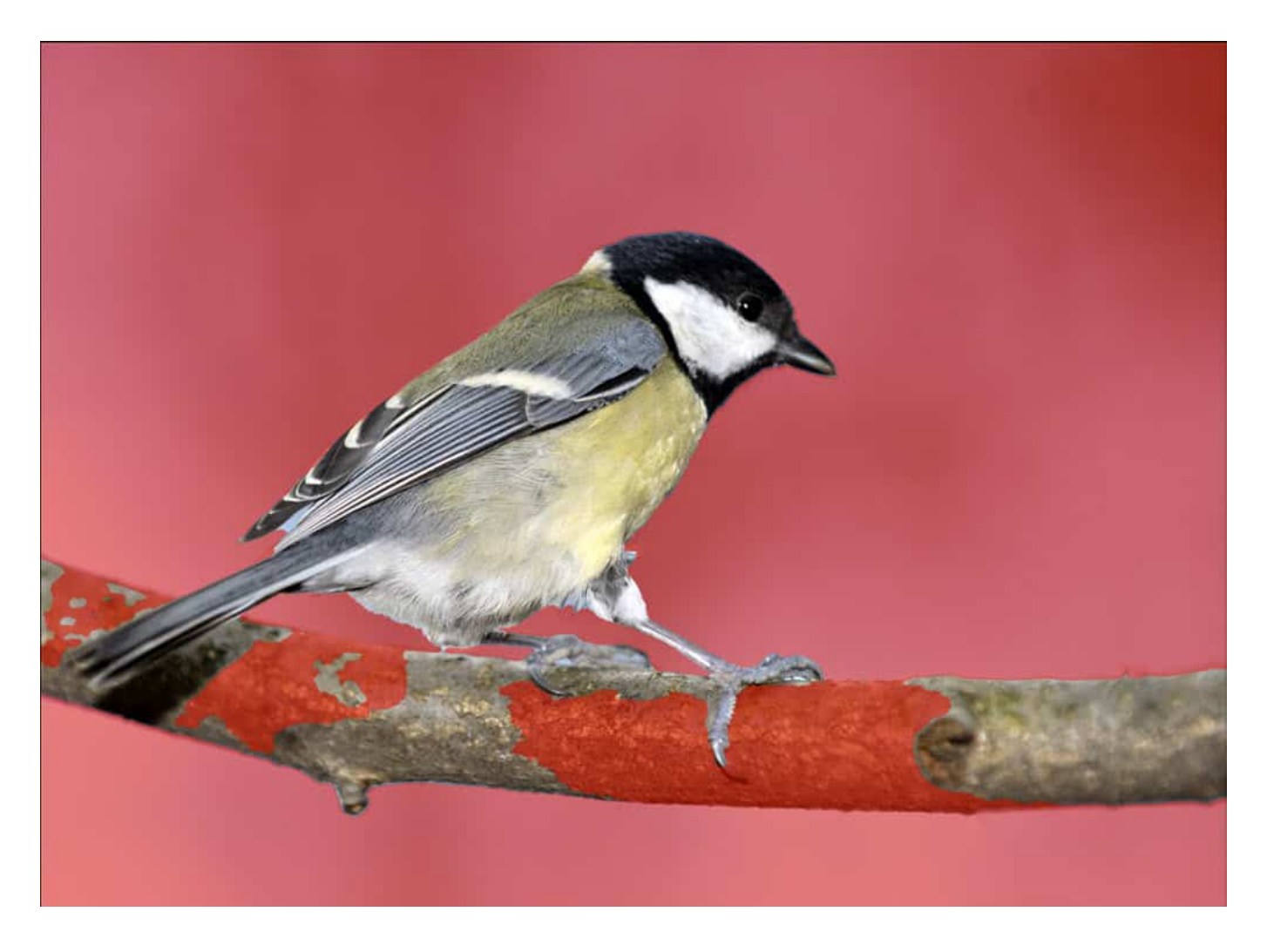

*comparaison dans Photoshop : sélection du sujet*

La bonne gestion de la [profondeur de champ ressentie](https://www.nikonpassion.com/comprendre-profondeur-de-champ-flou-arriere-plan/) participe largement à l'émotion que dégage une photo, mais la détermination des limites de chaque sujet dans les zones floues reste un challenge difficile pour les algorithmes d'intelligence artificielle.

Recevez ma Lettre Photo quotidienne avec des conseils pour faire de meilleures photos : [www.nikonpassion.com/newsletter](https://www.nikonpassion.com/newsletter) Copyright 2004-2024 – Editions MELODI / Nikon Passion - Tous Droits Réservés

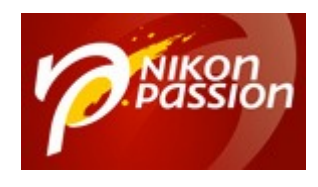

L'optimisation des contours progressifs superposés dans les différentes couches de l'image permet d'apporter un premier élément de réponse.

## **Compatibilité logicielle**

Au-delà des classiques exportations au format jpg et png, Facet permet de conserver les couches intelligentes dans le format Tiff ou PSD (format natif de Photoshop). L'image matricielle reste à la même résolution que l'image d'origine.

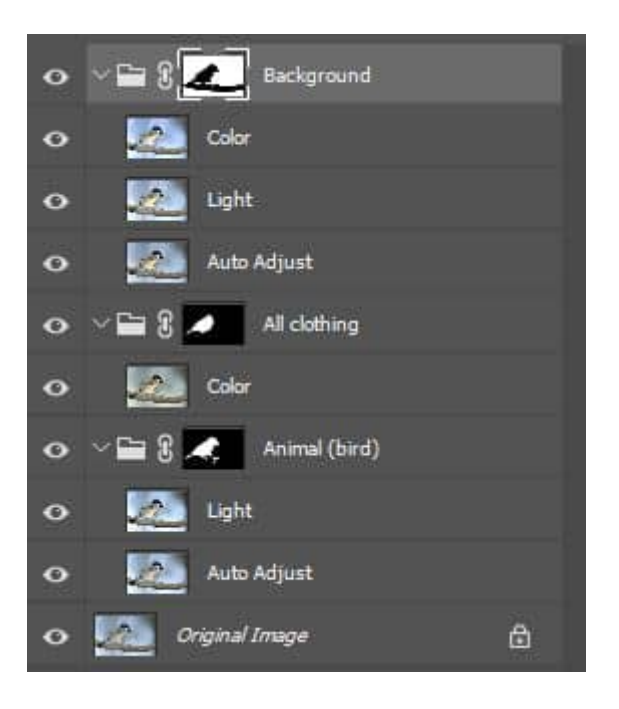

*Export Photoshop* 

Recevez ma Lettre Photo quotidienne avec des conseils pour faire de meilleures photos : [www.nikonpassion.com/newsletter](https://www.nikonpassion.com/newsletter)

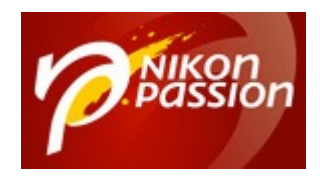

#### **Comment ouvrir votre compte Facet ?**

Facet est commercialisé sous la forme d'un abonnement *Professionnel* (12 dollars par mois) ou *Team* (25 dollars par mois), les deux permettant de créer autant de projets que souhaité. La seconde option vise plus un travail collaboratif et permet de traiter de plus gros projets.

Pour ce test j'ai utilisé la version gratuite « Starter » pour laquelle le nombre de projets est limité à 10. Les projets peuvent toutefois être effacés une fois exportés, ce qui vous permet de traiter autant d'images que vous le souhaitez. Pour accéder au niveau Starter, il suffit de s'inscrire sur une liste d'attente… et d'attendre !

Pour gagner des places dans la liste d'attente, j'ai choisi l'option qui consiste à inclure un lien vers son portfolio et répondre à un questionnaire :

- pourquoi êtes-vous enthousiaste à l'idée de tester Facet ?
- quel est votre rôle actuel : photographe de mode, étudiant en art, …
- décrivez en quelques phrases une œuvre d'art visuel qui vous captive.

Le délai d'attente a été d'une semaine, mais il est appelé à s'allonger si les demandes affluent.

#### **En conclusion**

Facet présente une philosophie de retouche d'images à la fois classique et

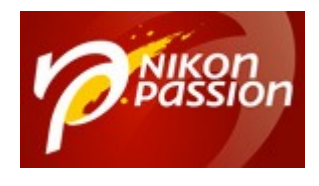

innovante.

Classique car basée sur l'utilisation des calques et des masques que l'on trouve déjà dans plusieurs logiciels de ce type. Innovante par la façon qu'a l'application d'intégrer de manière transparente pour l'utilisateur les algorithmes de reconnaissance d'objets qui ne cessent de progresser au fil du temps.

Reconnaitre un objet ne veut pourtant pas dire que l'on pourra facilement l'isoler. C'est sans doute encore aujourd'hui la limite du concept.

La formule d'abonnement intègre de nombreux services non décrits dans cet article car ils s'adressent à une clientèle professionnelle. Le test a porté sur la version Starter, gratuite à vie aux dires de l'éditeur. C'est l'occasion de garder un œil ouvert sur les améliorations qui ne manqueront pas de venir avec les progrès de l'IA.

Si la gestion du flou parait être aujourd'hui un challenge insurmontable, n'aurions-nous pas dit la même chose il y a peu de temps de la reconnaissance faciale ?

Alors… vous laisserez vous tenter par Facet ? Que ce soit oui ou non, dites-nous pourquoi !

[Tous photographes, 58 leçons pour réussir vos photos chez vous via Amazon](https://amzn.to/3s1ZXp2)

[Tous photographes, 58 leçons pour réussir vos photos via la FNAC](https://www.awin1.com/cread.php?awinmid=12665&awinaffid=661181&platform=dl&ued=https%3A%2F%2Flivre.fnac.com%2Fa13298907%2FJacques-Croizer-Tous-photographes-58-lecons-pour-reussir-vos-photos%23int%3D%3ANonApplicable%7CNonApplicable%7CNonApplicable%7C13298907%7CNonApplicable%7CNonApplicable)

Recevez ma Lettre Photo quotidienne avec des conseils pour faire de meilleures photos : [www.nikonpassion.com/newsletter](https://www.nikonpassion.com/newsletter)